## brother

# $\frac{D\mathcal{K}}{E}$

# **Label Printer**

QL-810W/820NWB Quick Setup Guide (English)

## brother

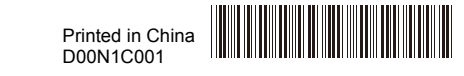

## **D≪ D≪**

# **Label Printer**

## QL-810W/820NWB Quick Setup Guide (English)

Thank you for purchasing model QL-810W/820NWB!

Read the Product Safety Guide first, then read this Quick Setup Guide for the correct setup procedure. After reading this guide, keep it in a safe place for quick reference.

#### **O** NOTE

• The information provided in this document is subject to change without notice.

• Unauthorized duplication or reproduction of any or all content of this document is prohibited.

For FAQs, Troubleshooting, and to download software and manuals, visit [support.brother.com](http://support.brother.com)

To download and install printer drivers and software, visit our website.

### **[install.brother](http://install.brother)**

For more information on installing the drivers and software, see *[Installing the](#page-5-1)  [Software and Printer Drivers to a Computer](#page-5-1)* section in this guide.

#### **Available Manuals**

#### **■ Product Safety Guide**

This guide provides safety information; read it before you use the Label Printer.

**■ Quick Setup Guide (this guide)**

This guide provides basic information about using the Label Printer, along with troubleshooting tips.

#### **■ User's Guide**

When downloading the installer at [install.brother,](http://install.brother) the folder "Brother Manual" is created on your computer desktop and this manual is stored in this folder.

This guide provides additional information about the Label Printer settings and operations, troubleshooting tips, and maintenance instructions.

In addition, you can download individual manuals that you need from the Brother Solutions Center. Visit the Brother Solutions Center at [support.brother.com](http://support.brother.com) and click **Manuals** on your model page to download the other manuals.

### **Available Applications for Use with Computers**

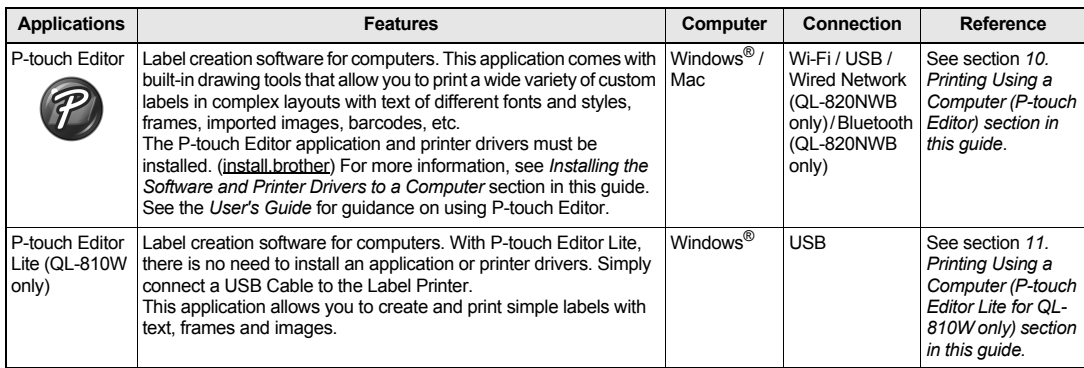

### **Available Applications for Use with Mobile Devices**

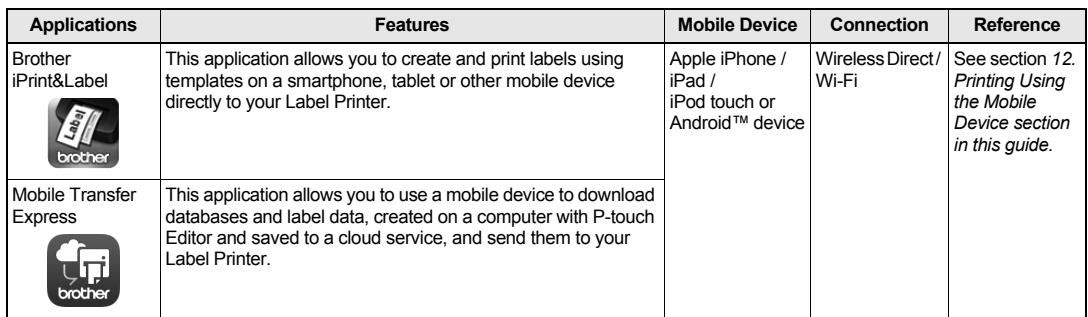

For more information, see the *User's Guide*.

### **1. Unpacking the Label Printer**

Check that the package contains the following items before using the Label Printer. If any item is missing or damaged, contact your Brother dealer.

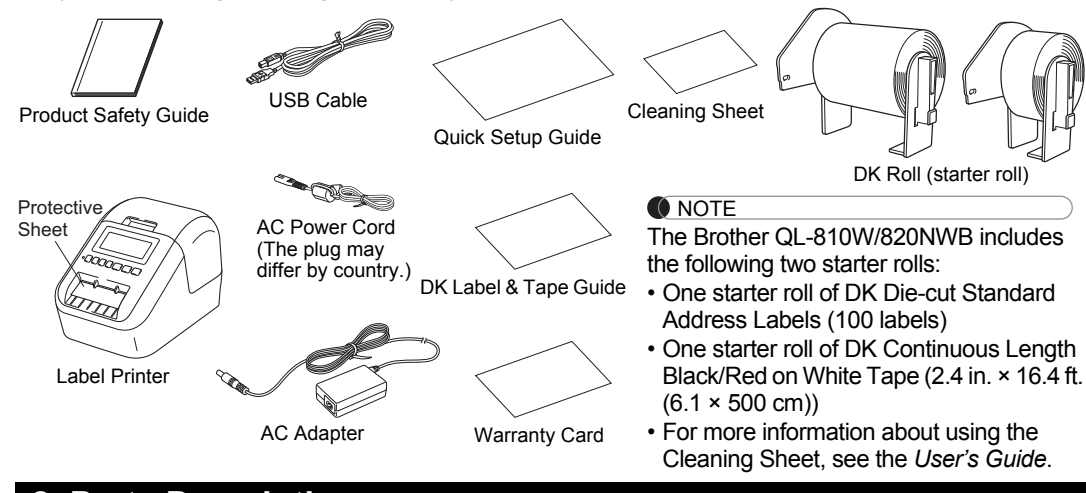

### **2. Parts Description**

 **Front QL-810W**

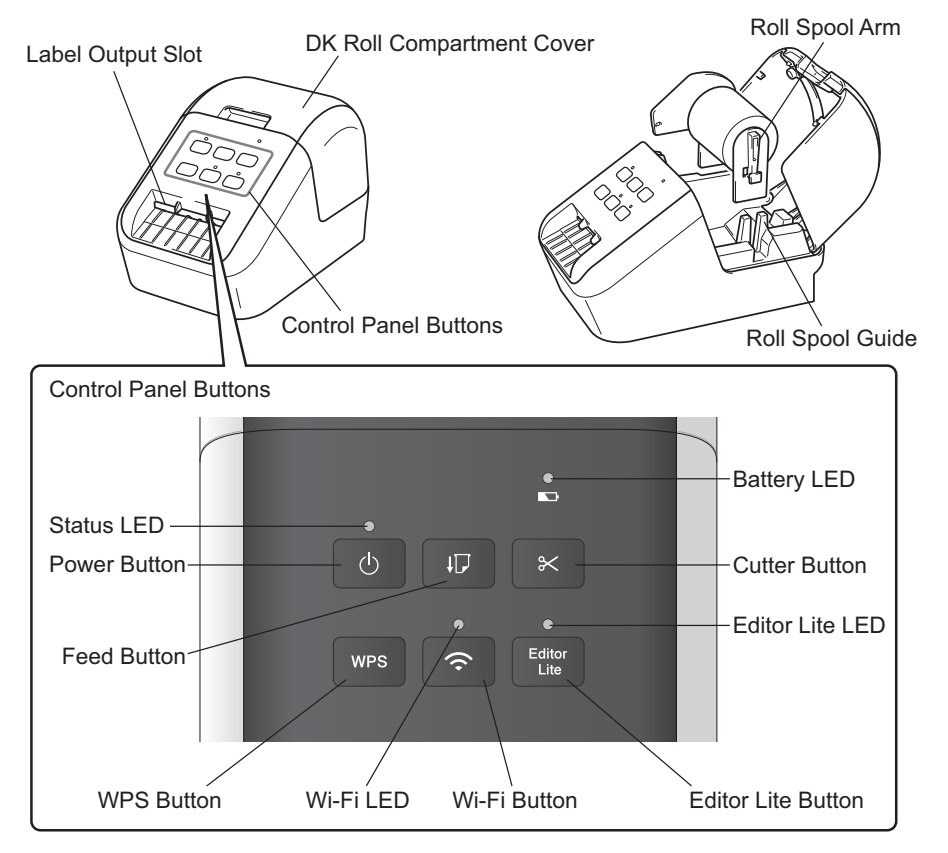

### **2. Parts Description (cont)**

**Front**

#### **QL-820NWB**

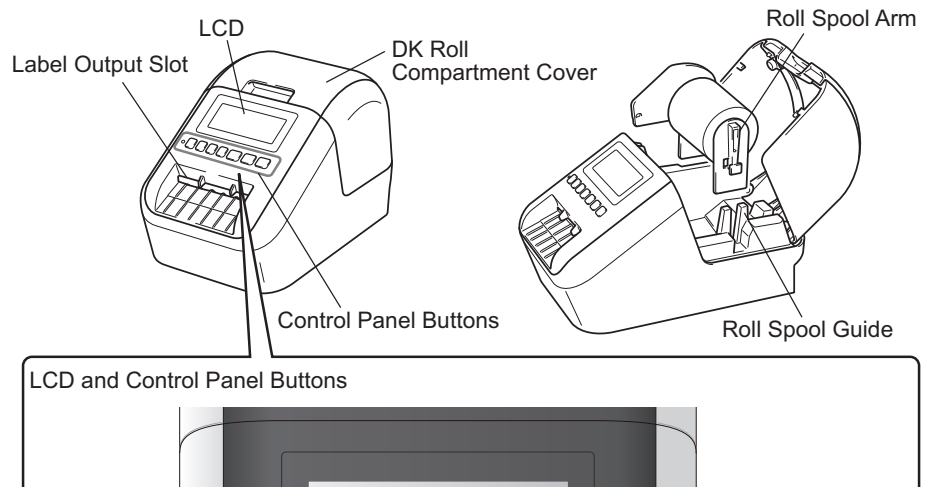

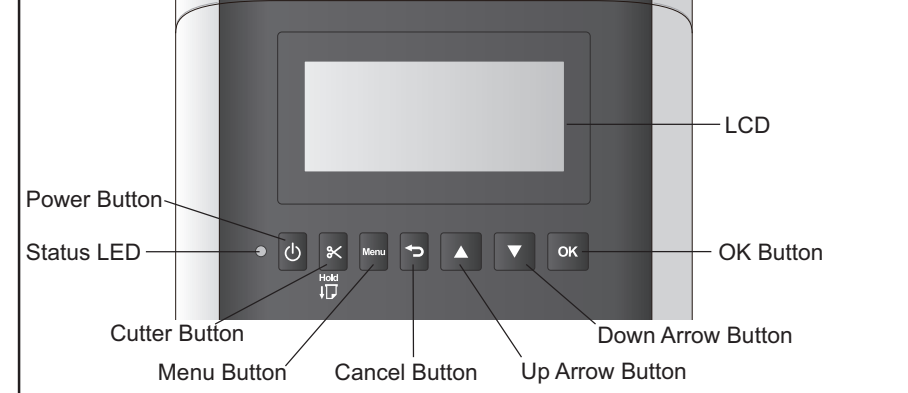

**Rear** 

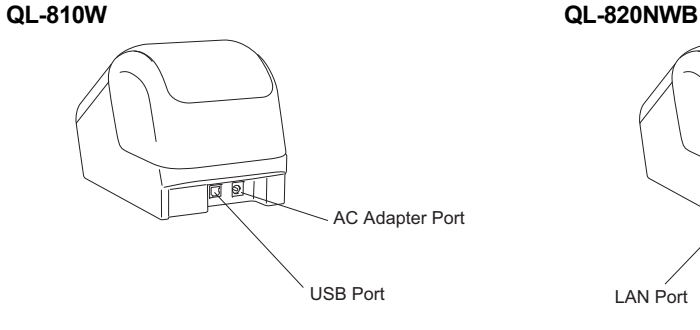

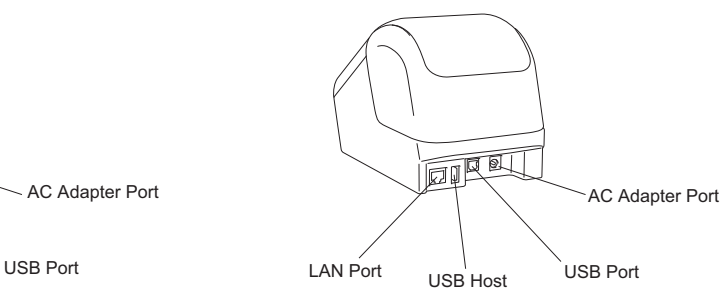

### **3. Loading the DK Roll**

**1. Make sure that the Label Printer is turned Off. Hold the Label Printer by the front, and firmly lift the DK Roll Compartment Cover to open it.** Remove the Protective Sheet from the Label Output Slot.

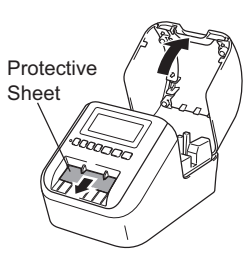

#### **O**IMPORTANT

- Do not throw away the Protective Sheet.
- When the Label Printer is not in use, lift the DK Roll Compartment Cover and remove any DK Rolls from inside the Label Printer. Reinsert the protective sheet into the Label Output Slot to maintain good printing quality.
- **2. Place the DK Roll into the Roll Spool Guide.**
	- Make sure that the Roll Spool Arm is inserted firmly in the Roll Spool Guide.
	- Make sure the Stabilizer (1) slides into the notch of the Label Printer.

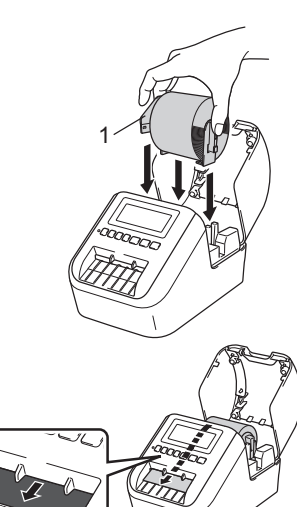

#### **3. Thread the DK Roll through the Label Printer.**

- Align the edge of the DK Roll with the upright edge of the Label Output Slot.
- Insert the first label into the slot inside the compartment.
- Push the label through the Label Output Slot until the end reaches the mark, as shown.

#### **4. Close the DK Roll Compartment Cover.**

When you press the Power  $({\binom{1}{1}})$  Button to turn the Label Printer On, the end of the DK Roll aligns automatically.

#### *A* IMPORTANT

- Do not leave any printed labels in the Label Printer. Doing so will cause the labels to jam.
- When not in use, close the DK Roll Compartment Cover to prevent dust and debris from accumulating in the Label Printer.

#### **O** NOTE

Press the Cutter Button for one second to feed the tape automatically (QL-820NWB only).

### **4. Connecting the AC Adapter**

Connect the AC Power Cord to the Label Printer and to the AC Adapter. Then, plug the AC Power Cord into a grounded AC power outlet. The PA-BU-001 (optional battery unit) can also be used.

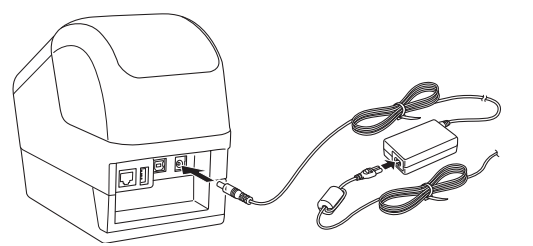

### **5. Using the Battery Unit (Rechargeable Li-ion Battery included)**

#### **Charging the Battery Unit**

#### **O** NOTE

- Before use, you must charge the Battery Unit.
- To fully charge the Battery Unit, charge for approximately 2.5 hours.
- **1. Make sure the Battery Unit is installed in the Label Printer.**
- **2. Use the AC Adapter and AC Power Cord to connect the Label Printer to an AC power outlet.** Press the Power  $($ ( $\cdot$ )) Button to turn the on if it is not on already.

For QL-810W, the Battery  $( )$  LED lights in orange during charging, and it turns off when the Battery Unit is fully charged.

For QL-820NWB, the Battery Power is shown on the LCD.

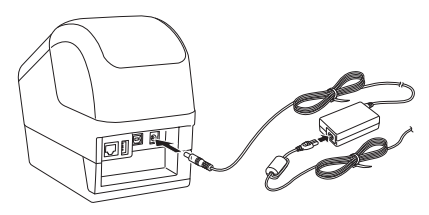

#### **C** NOTE

If the Battery Unit is not fully charged and you use the Label Printer to print, feed, or perform another operation, the Battery Unit temporarily stops charging, and continues automatically after the operation is completed.

#### **Stopping Battery Unit Charging**

To stop charging the Battery Unit, disconnect the AC Adapter.

#### **Notes on Using the Battery Unit**

- Before use, fully charge the Battery Unit. Do not use it until it is fully charged.
- Charge the Battery Unit in environments between 50°F and 95°F (10°C and 35°C), otherwise the Battery Unit will not charge. If the charging stops because the environment temperature is too low or too high, place the Label Printer in environment between 50°F and 95°F (10°C and 35°C) and try charging again.
- If the Label Printer is used to print, feed, or perform another operation when both the battery is installed and the AC Adapter is connected, the charging may stop even if the battery is not fully charged. When the operation to the printer stops, the battery continue to charge

#### **Battery Unit Characteristics**

To ensure the highest performance and longest life from the Battery Unit:

- Do not use or store the Battery Unit in a location exposed to extreme high or low temperatures as it may discharge more quickly. This may happen when using a Battery Unit with a high charge (90% charged or more) in a location exposed to high temperatures. • Remove the Battery Unit when storing the Label Printer for a long period of time.
- Store a Battery Unit with a less than 50% charge in a cool dry place out of direct sunlight.
- Recharge the Battery Unit every six months if it is stored for a long period of time.
- If you touch a part of the Label Printer while the Battery Unit is charging, that part of the Label Printer may feel warm. This is normal, and the Label Printer may be used safely; however, if the Label Printer becomes extremely hot, discontinue use and allow to cool.

### **6. Installing the Coin Cell Battery (QL-820NWB only)**

A coin cell battery is used as a backup power supply to maintain the settings for the internal clock. Please note that battery power will be consumed even if the Label Printer is not in use.

- **1. Make sure that the Label Printer is turned Off. Hold the Label Printer by the front, and firmly lift the DK Roll Compartment Cover to open it.**
- **2. Remove the insulation seal on the coin cell battery.**

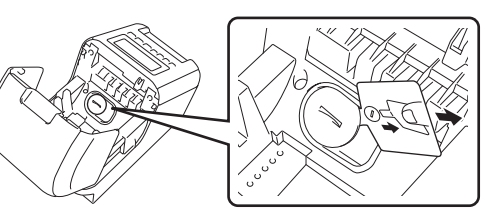

#### **IMPORTANT**

• Using a coin or similar object, slowly turn the coin cell battery cover in the direction of the arrow on the battery cover until it stops, and then remove the coin cell battery cover.

Do not turn the coin cell battery cover past the unlock position, or you may damage it.

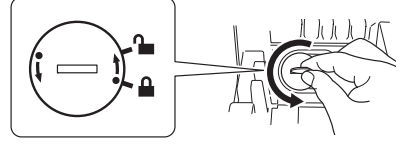

#### • Replace the coin cell battery.

Be sure to insert the new battery with the + and - sides facing the correct direction.

Using a coin or similar object, slowly turn the coin cell battery cover in the opposite direction of the arrow on the battery cover until it locks into place.

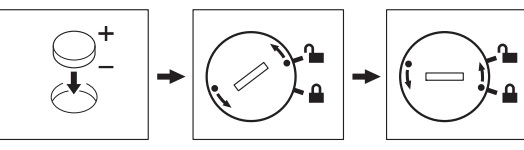

### **A** CAUTION

- Remove the battery if you do not intend to use the Label Printer for an extended period of time.
- Dispose of the battery at an appropriate collection point, not in the general waste stream. Be sure to observe all applicable federal, state, and local regulations.
- When storing or discarding a battery, wrap it with cellophane tape to prevent it from short-circuiting. (see illustration)
- 1. Cellophane tape
- 2. Coin Cell Battery
- We recommend replacing the battery every two years.

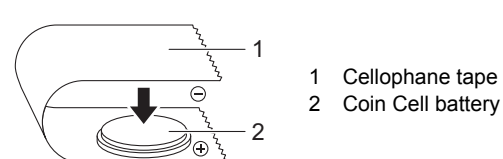

### **7. Turning Power On/Off**

**On:** Press the Power ((b) Button to turn the Label Printer On. The Status LED turns green. **Off:** Press and hold the Power ((b) Button again to turn the Label Printer Off.

#### **IMPORTANT**

When turning the Label Printer Off, do not remove the battery or disconnect the AC Adapter until the orange Status LED turns Off.

### **8. Setting LCD Language (QL-820NWB only)**

- **1. Press the Menu Button.**
- **2. Press the [▲] or [▼] Button to select the [Administration] menu, and then press the [OK] Button.**

\*

**3. Select [ Language], scroll to select your language, and then press the [OK] Button.**

### **9. LED Indicators**

#### The indicators light and flash to indicate the Label Printer status.

#### **QL-810W**

light

Ste light

#### **QL-820NWB**

lig

 $lig$ 

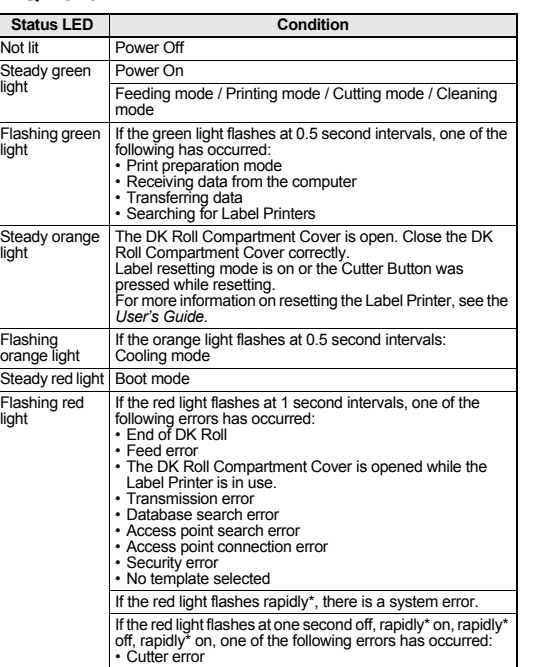

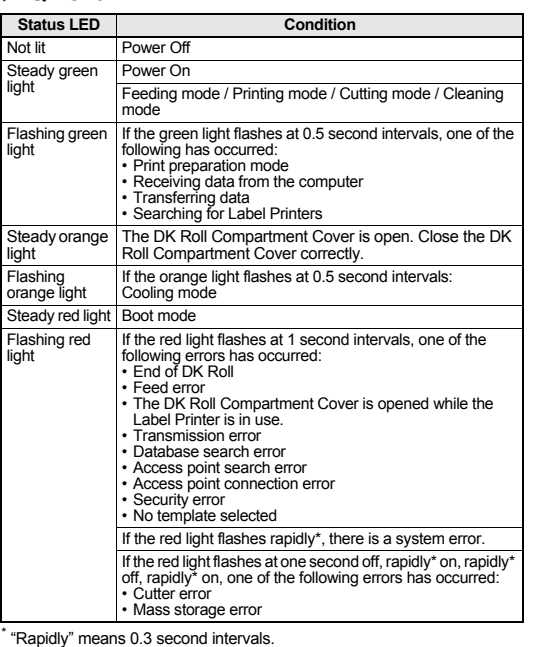

#### \* "Rapidly" means 0.3 second intervals.

#### **Wi-Fi LED**

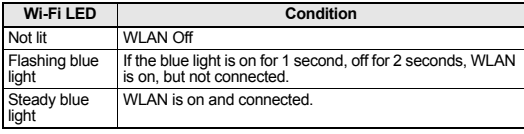

#### **Battery LED**

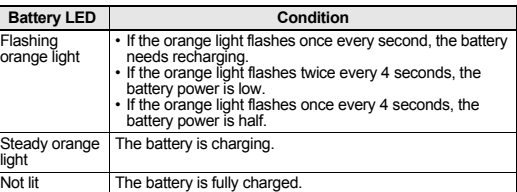

### <span id="page-5-11"></span><span id="page-5-7"></span><span id="page-5-6"></span><span id="page-5-4"></span><span id="page-5-3"></span><span id="page-5-1"></span>**Installing the Software and Printer Drivers to a Computer**

<span id="page-5-5"></span>To print from your Windows<sup>®</sup> computer or Mac, install the printer drivers, P-touch Editor, and other applications to your computer.

#### **For Windows®:**

Printer Driver, P-touch Editor, P-touch Address Book, P-touch Update Software, Printer Setting Tool, BRAdmin Light and BRAdmin Professional

#### **For Mac:**

Printer Driver, P-touch Editor, P-touch Update Software, Printer Setting Tool and Wireless Device Setup Wizard

### <span id="page-5-10"></span>**IMPORTANT**

**QL-810W only:** When printing with P-touch Editor, press and hold the P-touch Editor Lite Button until the green Editor Lite LED turns off.

- **1. Visit our website [\(install.brother\)](http://install.brother) and download the Software Installer for the latest software and manuals.**
- **2. Double-click the downloaded EXE file (for Windows®) or DMG file (for Mac), and follow the onscreen instructions to proceed with the installation.**

#### **O** NOTE

To connect the Label Printer to a computer using a wireless connection, we recommend the following:

- Configure the wireless network settings while installing the software. You can change the settings later using the Printer Setting Tool. For more information, see the *User's Guide*.
- Install the software on a computer wirelessly connected to your network and configure the Label Printer using a USB Cable.
- Make a note of the SSID (network name) and password (network key) of the wireless network in advance. If you cannot find this information, ask your network administrator or wireless access point/router manufacturer.
- If your wireless access point/router supports WPS, you can use WPS (Wi-Fi Protected Setup) to quickly configure the wireless network settings.

#### **3. Close the dialog box when the installation is complete.**

### **Connecting the Label Printer to a Computer**

You can connect the Label Printer to a Windows® computer or Mac using a USB Cable, wireless LAN, or wired LAN. For more information, see the *User's Guide*.

- **Connecting Using USB**
- **1. Before connecting the USB cable, make sure that the Label Printer is turned Off.**
- **2. Connect the USB Cable to the USB Port on the back of the Label Printer.**
- **3. Connect the USB Cable to the USB port on the computer.**
- **4. Turn the Label Printer On.**

### **Connecting Using Wi-Fi**

### **QL-810W only**

- **1. Turn the Label Printer On.**
- **2. Press and hold the Wi-Fi (**  $\odot$  **) Button on your Label Printer for one second to turn the Wi-Fi** function On. The Wi-Fi ( $\odot$ ) LED starts flashing blue once every three seconds.

## <span id="page-5-9"></span><span id="page-5-2"></span><span id="page-5-0"></span>**10. Printing Using a Computer (P-touch Editor) (cont)**

#### **QL-820NWB only**

### *O* IMPORTANT

In order for the Label Printer and your network access point or router to communicate, you must first install the printer drivers and **Printer Setting Tool**.

- **1. Press the Menu Button.**
- **2. Press the ▲ or ▼ Button to select the [WLAN] menu.**
- **3. Press the OK Button.**
- **4. Press the ▲ or ▼ Button to set [WLAN (On/Off)] to [On]. Wi-Fi communication is now available.**

For more information, see the *User's Guide*.

**Bluetooth Connection (QL-820NWB only)**

### <span id="page-5-8"></span>**IMPORTANT**

In order for the Label Printer and your Bluetooth-equipped computer or adapter to communicate, you must first pair the Label Printer with the computer or handheld device using the Bluetooth management software using your computer or hand-held device.

- **1. Press the Menu Button.**
- **2. Press the [▲] or [▼] Button to select the [Bluetooth] menu.**
- **3. Press the [OK] Button.**
- **4. Press the [▲] or [▼] Button to select [Bluetooth(On/Off)], then press [OK] Button. Press the [▲] or [▼] Button to select [On], then press [OK] Button.**
- **5. Use your Bluetooth management software to discover the Label Printer. Bluetooth communication is now available.**
- **Connecting Using a Wired LAN (QL-820NWB only)**

#### **O** NOTE

To use a static IP address to connect your Label Printer to a wired LAN connection, install the printer drivers and Printer Setting Tool, and then specify the wired LAN connection settings.

For more information, see *[Installing the Software and Printer Drivers to a Computer](#page-5-1)* section in this guide.

- **1. Turn off the Label Printer before connecting the LAN cable.**
- **2. Connect the LAN cable to the LAN Port on the back of the Label Printer.**
- **3. Connect the LAN cable to an active LAN Port on the network.**
- **4. Turn the Label Printer On**

#### **O** NOTE

The Label Printer's communication settings can be changed under [**Communication Settings**] in the Printer Setting Tool.

### **O** NOTE

- For more information and instructions on how to use P-touch Editor, see the *User's Guide*.
- For more information and instructions on using a two-tone print roll through P-touch Editor, see the *User's Guide*.

### **11. Printing Using a Computer (P-touch Editor Lite for QL-810W only)**

**1. Turn the Label Printer On, then press and hold the P-touch Editor Lite Button until the green P-touch Editor Lite LED turns on.**

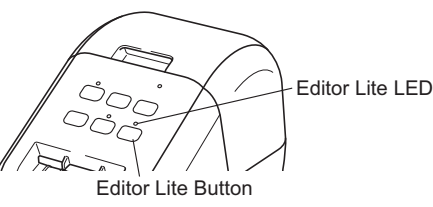

#### **O** NOTE

**QL-810W only:** P-touch Editor Lite is set as the default mode.

**2. Connect the USB Cable to your computer.**

#### **O** NOTE

• Unplug the USB Cable and confirm if the Label Printer is power on.

• If you are connecting the Label Printer using a USB Cable, it may not be detected correctly. If this happens, unplug the USB Cable, make sure the Label Printer is On, and then reconnect the USB Cable.

**3. After the USB Cable is connected, a dialog box appears on your computer monitor. (The following screens may differ depending on your operating system, but the operating procedures are same.)**

#### **Windows Vista®**

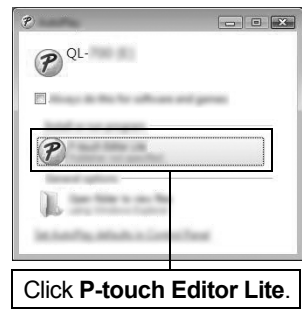

#### **Windows® 7 / 8 / 8.1 / 10**

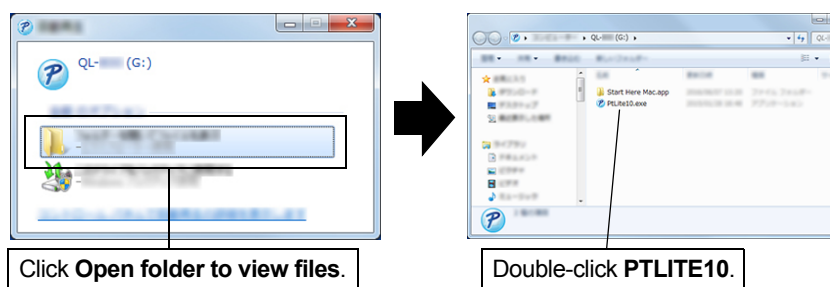

### **11. Printing Using a Computer (P-touch Editor Lite for QL-810W only) (cont)**

#### **O** NOTE

- If you do not see the dialog box, it may be hidden behind an open software program window. Minimize all windows to view the dialog box.
- It will take longer than usual to start P-touch Editor Lite when connecting the Label Printer to your computer for the first time. If the software does not start automatically when you connect the Label Printer, you may launch it from **My Computer**. Start P-touch Editor Lite by double-clicking **PTLITE10.EXE**.

#### **When using Windows Vista®**

When connecting the device for the first time, perform the scan and then select the **Always do this for software and games** check box on the dialog box displayed when the scan completes. P-touch Editor Lite will start automatically the next time you connect the QL-810W.

#### **4. P-touch Editor Lite launches.**

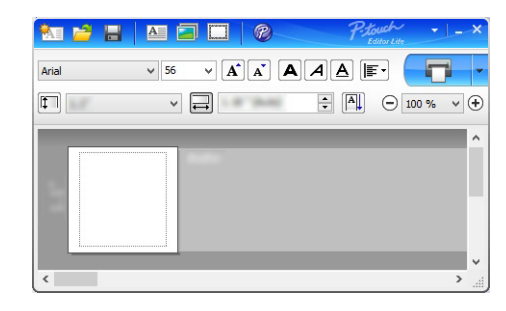

#### **IMPORTANT**

Do not turn off or disconnect the Label Printer while using P-touch Editor Lite.

#### **When using Macintosh**

P-touch Editor Lite is not available for Macintosh. The [QL-810W] icon is displayed when the Label Printer is connected to a Mac in the P-touch Editor Lite mode. Open [QL-810W] from the desktop, and then execute [Start Here Mac]. If P-touch Editor 5.1 and the Label Printer drivers are not installed, a message advising to install is displayed. Install them, and use P-touch Editor 5.1.

#### **O** NOTE

For more information and instructions on how to use the P-touch Editor Lite, see the *User's Guide*.

### **12. Printing Using the Mobile Device**

### **Installing Applications for Use with Mobile Devices**

Brother offers various applications for use with your Label Printer, including applications that allow you to print directly from your Apple iPhone, iPad, and iPod touch or Android™ smartphone or tablet, and applications that allow you to transfer data wirelessly, such as templates, symbols, and databases created using a computer, to your Label Printer. The following free Brother applications can be downloaded from the App Store or Google Play™:

- Brother iPrint&Label
- Mobile Transfer Express

### **Connecting the Label Printer to a Mobile Device**

- **1. Confirm the Wireless Direct settings of the Label Printer, and then connect the Label Printer to your computer using a USB Cable.**
	- For Windows®
	- a) Launch the **Printer Setting Tool** on your computer.
	- b) Click the **[Communication Settings]** button.
	- c) Click the **[General]** tab.
	- d) Confirm **[Infrastructure and Wireless Direct]** or **[Wireless Direct]** is selected for **[Selected Interface]**.
	- For Mac
	- a) Launch the **Printer Setting Tool** on your computer.
	- b) Click the **[Communication Settings]** button.
	- c) Click the **[Wireless LAN]** tab.
	- d) Confirm that **[Wireless Direct]** is set to **[On]**.

For more information, see the *User's Guide*.

#### **2. For QL-810W**

Press and hold the Wi-Fi ( $\Rightarrow$ ) Button on the Label Printer for one second to turn the Wi-Fi **function On.** 

The Wi-Fi  $(\approx)$  LED starts flashing blue once every three seconds.

#### **For QL-820NWB**

**Press the Menu and [▼] Buttons to select the [WLAN] menu, and then press the [OK] Button. Set [WLAN (On/Off)] to [On] to turn the Wi-Fi function On.**  The Wi-Fi  $( \approx )$  icon appears on the LCD.

#### **3. In the Wi-Fi settings screen of your mobile device, select the SSID of the Label Printer and enter the password.**

#### **O** NOTE

• The factory default SSID and password are as follows: SSID: "DIRECT-\*\*\*\*\*\_QL-810W" or "DIRECT-\*\*\*\*\*\_QL-820NWB" where \*\*\*\*\* is the last five digits of the product serial number.

(You can find the product serial number label in the DK Roll Compartment of the Label Printer.) The password: 810\*\*\*\*\*/820\*\*\*\*\* where \*\*\*\*\* is the last five digits of the product serial number.

• You can connect the Label Printer to a mobile device in the Infrastructure Mode via a wireless access point/router.

## **12. Printing Using the Mobile Device (cont)**

### **Printing from a Mobile Device**

**1. Start the mobile printing application on your mobile device.**

#### **O** NOTE

Make sure that the Label Printer is connected to your mobile device. See *[Connecting the Label Printer to a Mobile Device](#page-5-10)* section in this guide.

#### **2. Select a label template or design.**

#### **O** NOTE

You can also select a previously designed label or image and print it.

#### **3. Tap [Print] in the application menu.**

### **Main Specifications**

#### **Product specifications**

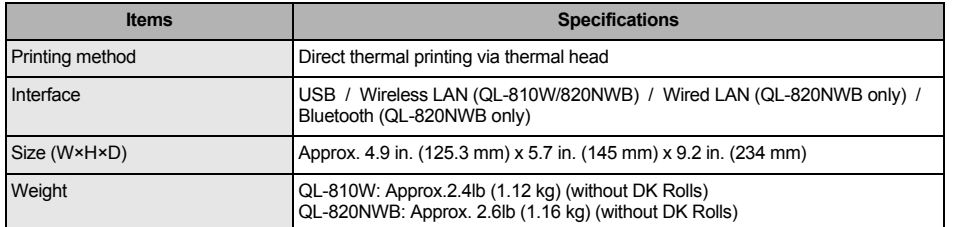

#### **Operating environment**

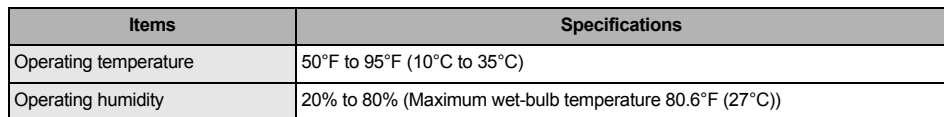

## **Troubleshooting**

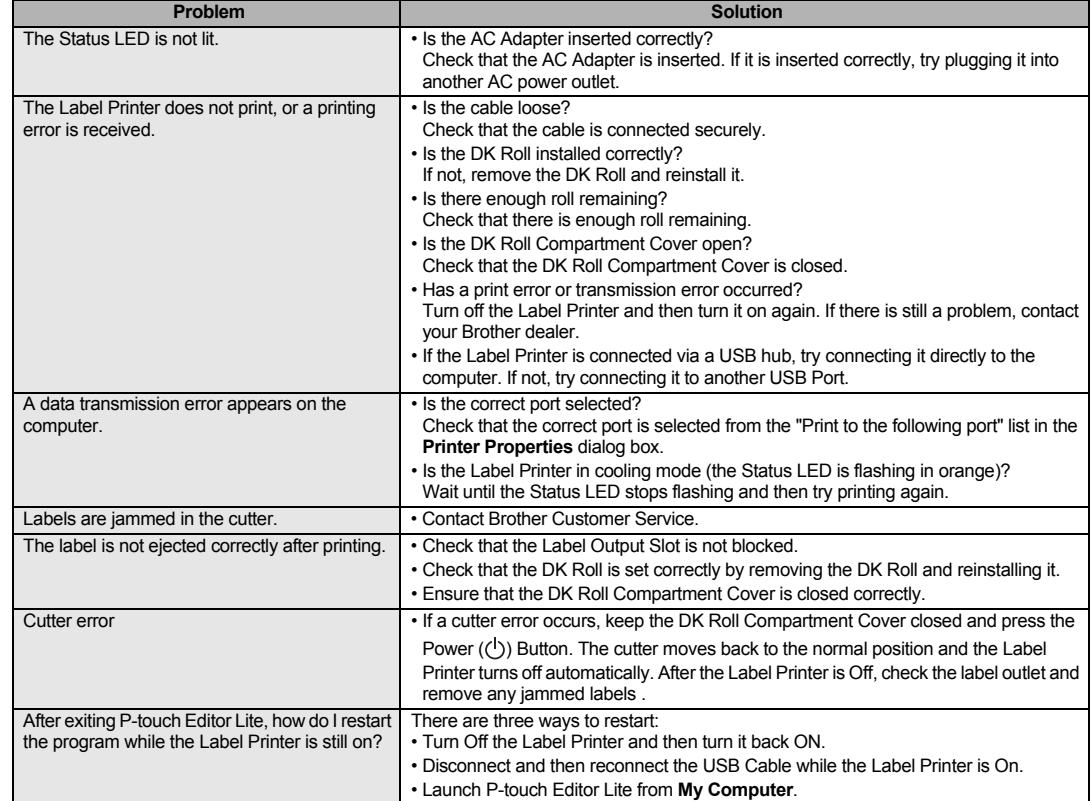

### **Software Development Kit**

A Software Development Kit (SDK) is available. Visit the Brother Developer Center ([www.brother-usa.com/](http://www.brother-usa.com/lp/civ/home.aspx) [lp/civ/home.aspx](http://www.brother-usa.com/lp/civ/home.aspx)).

The b-PAC SDK and the SDKs for mobile devices (Android, iPhone, and iPad) can also be downloaded. (The SDKs available are subject to change without notice.)